# **DFC Training and Assessment Portal**

# **Manual for Fellows**

#### **Introduction**

The DFC training and assessment portal is supposed to initially support the courses in Denmark and eventually the courses in the South.

When you log on, you will find

- (i) your **fellowship course**
- (ii) an **e-learning centre,** and
- (iii) an **assessment centre**

In your **course**, a calendar will give you an overview of the course modules; further, you can download your training materials and upload your assignments to the course provider.

In the **e-learning centre** you will find the e-learning module *Planning for Change and Action Planning*, which will support your understanding of project planning and preparation of your Action Plan during your course.

The **assessment centre** is used to evaluate your course. You will find the following documents here:

- a **pre-course questionnaire**, which you must complete **before** arriving in Denmark. The pre-course questionnaire provides relevant information to the course provider and to DFC
- an **end-of-study questionnaire,** which you must fill in at the end of your course, and finally
- a **post-course questionnaire**, which you will be asked to complete 6 months after the end of your course; the purpose with this questionnaire is to measure the effect of the course

This manual will show you how to:

- 1. Access the portal
- 2. Fill in the pre-course questionnaire
- 3. Access and go through the e-learning module on **P***lanning for Change and Action Planning*
- 4. Upload and download course materials
- 5. Create blogs and chat

First, we ask you to log on and fill in the pre-course questionnaire and go through the e-learning module **before** your course starts. Please follow the instructions on the pages to follow.

#### **1. How to access the DFC Training and Assessment Portal**

• Go to:<http://dfc-assessment.dk/>

 $\mathbf{r}$ 

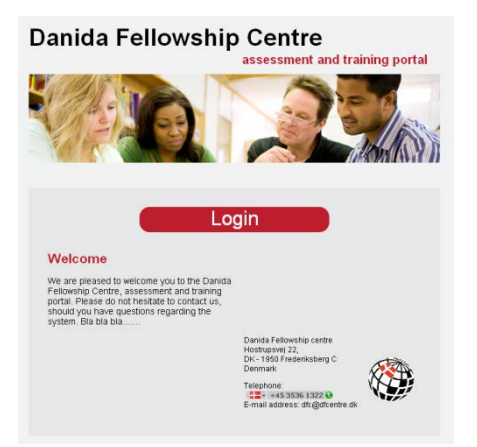

• Select the **log in** button, and fill in your **username** and **password**, which you have received by email from DFC, on the following screen:

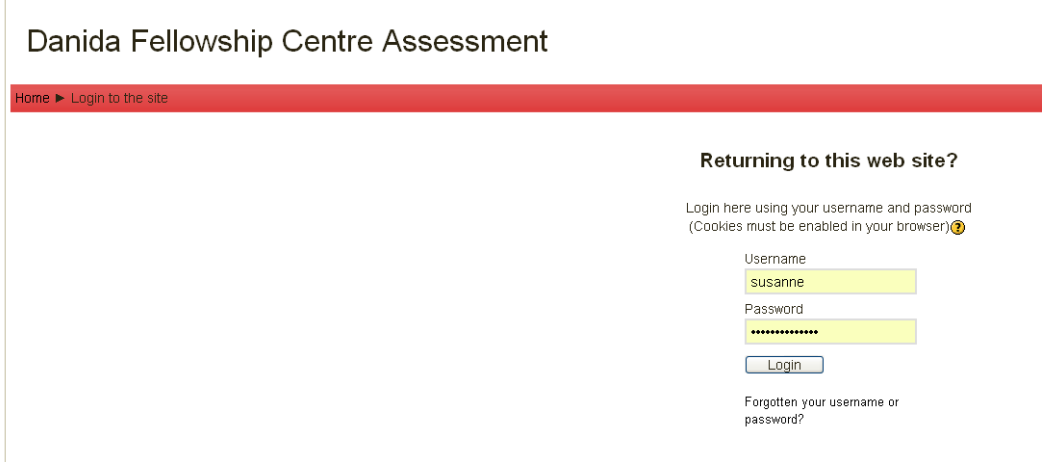

When you have logged in, you will be asked to change your password. Your new password must be at least **six characters long**.

Here you may also request a new password, if you have forgotten the one sent to you.

#### When you have changed your password, you are taken to the front page of the portal.

You are looped in as Susanne Kmob-Hansen (Logout)

Danida Fellowship Centre - Training and Assessment Portal

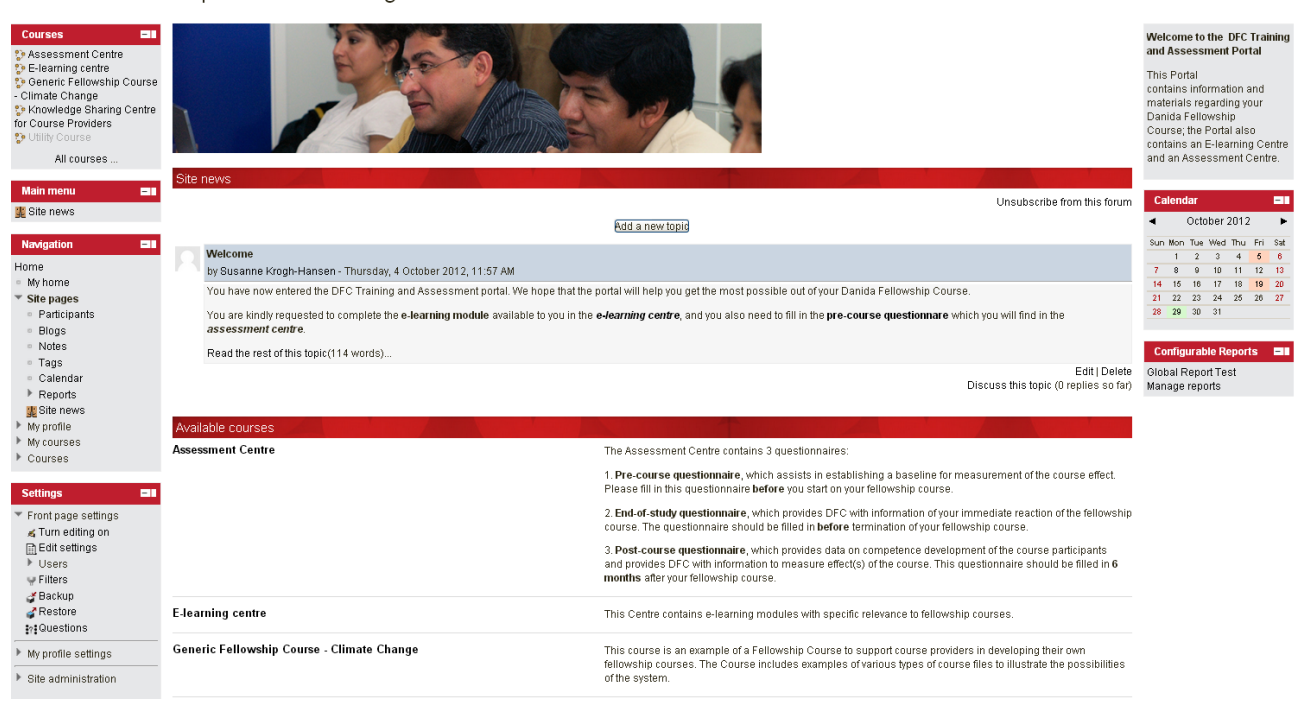

This is where you can access the different sections of the Portal (at the top left hand corner).

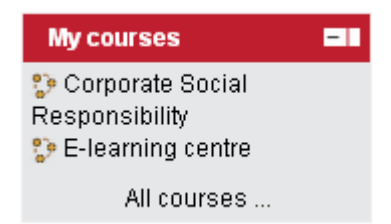

#### **2. How to fill in the Pre-course Questionnaire**

Click on the **assessment centre**, and you will see the **pre-course questionnaire** for your course.

Click on the questionnaire and answer the questions by marking on a scale 1-6, where 1 is a very basic understanding and 6 is a very good understanding:

**NB: Your responses are anonymous.** The purpose of the questionnaire is to generate a **baseline** for later evaluation of the course, and not to evaluate the individual fellows.

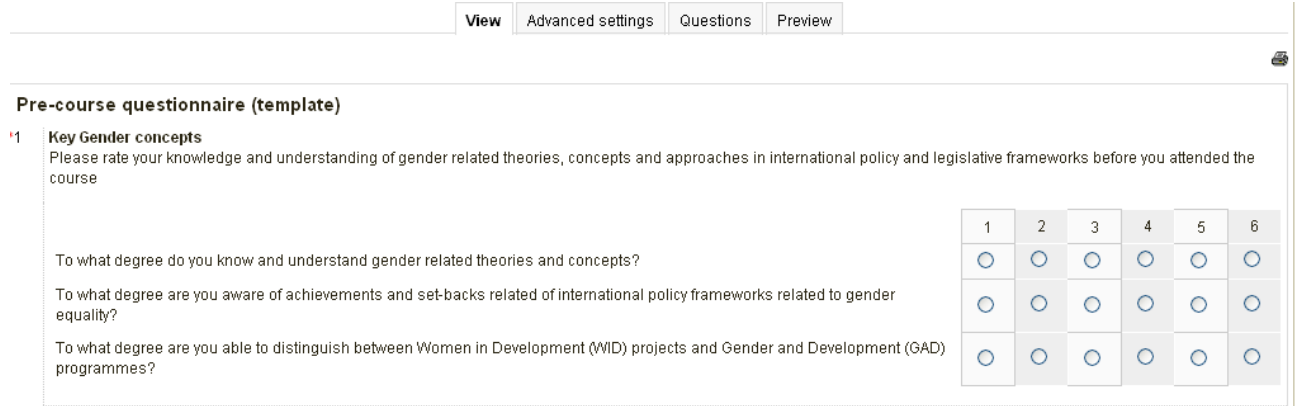

When you have completed the questionnaire, press submit:

Submit questionnaire

Press **continue**, and you will be taken to an overview of your responses:

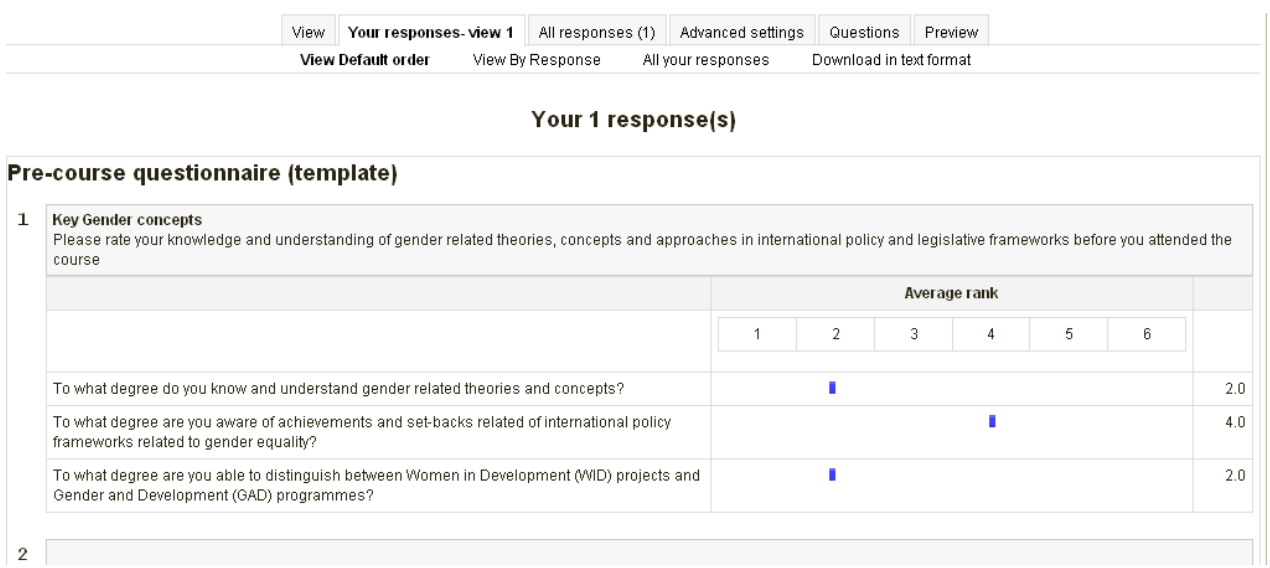

## *3.* **How to access and go through the E-learning Module on** *Planning for Change and Action Planning*

On the front page of the Portal, you have direct access to the e-learning centre:

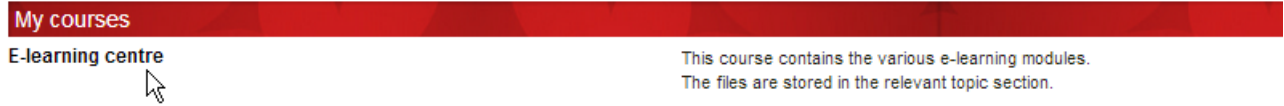

When you have clicked on the title you have accessed the e-learning module that we require you to complete **before** you arrive in Denmark.

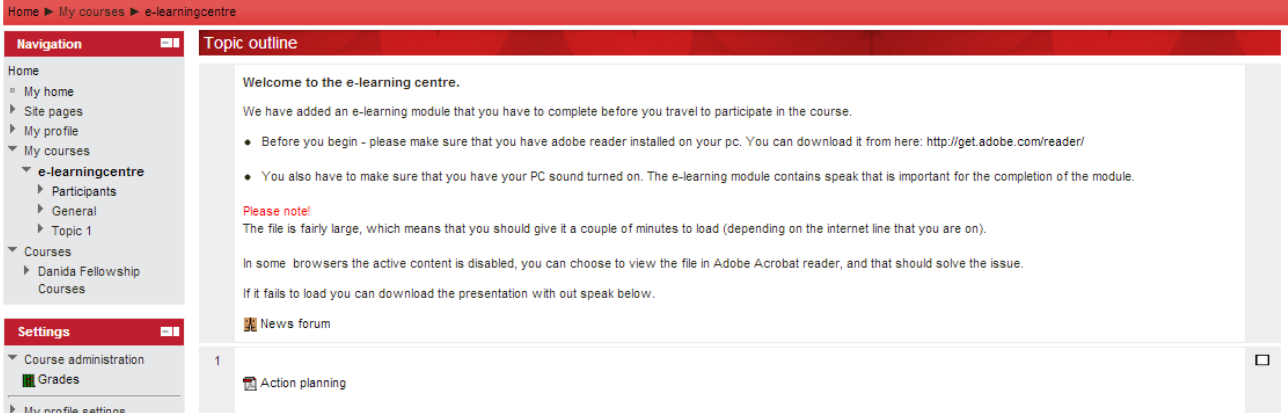

Click on the training module and it will open as a **pdf file** in a new window. Please note that the file is fairly large. Please also make sure that you have the sound turned on your PC to hear the speak.

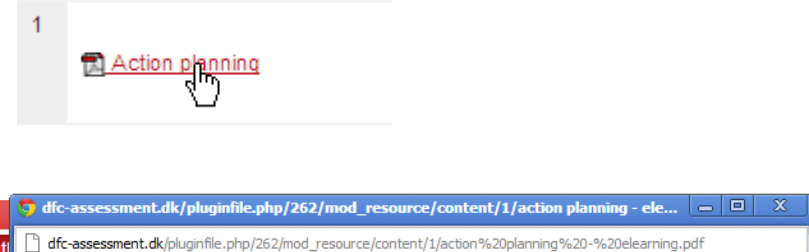

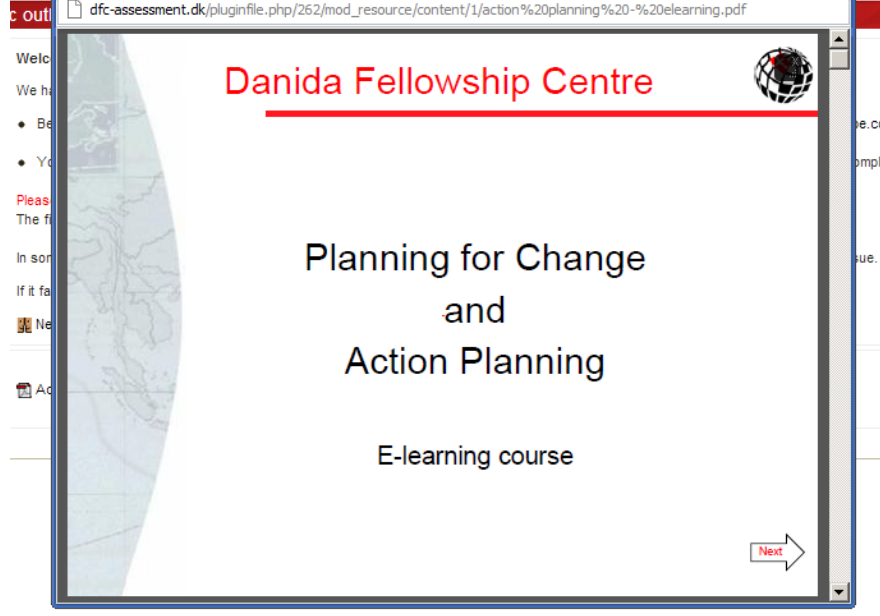

#### **4. How to access your Course**

To access your course, please click on the title of your course:

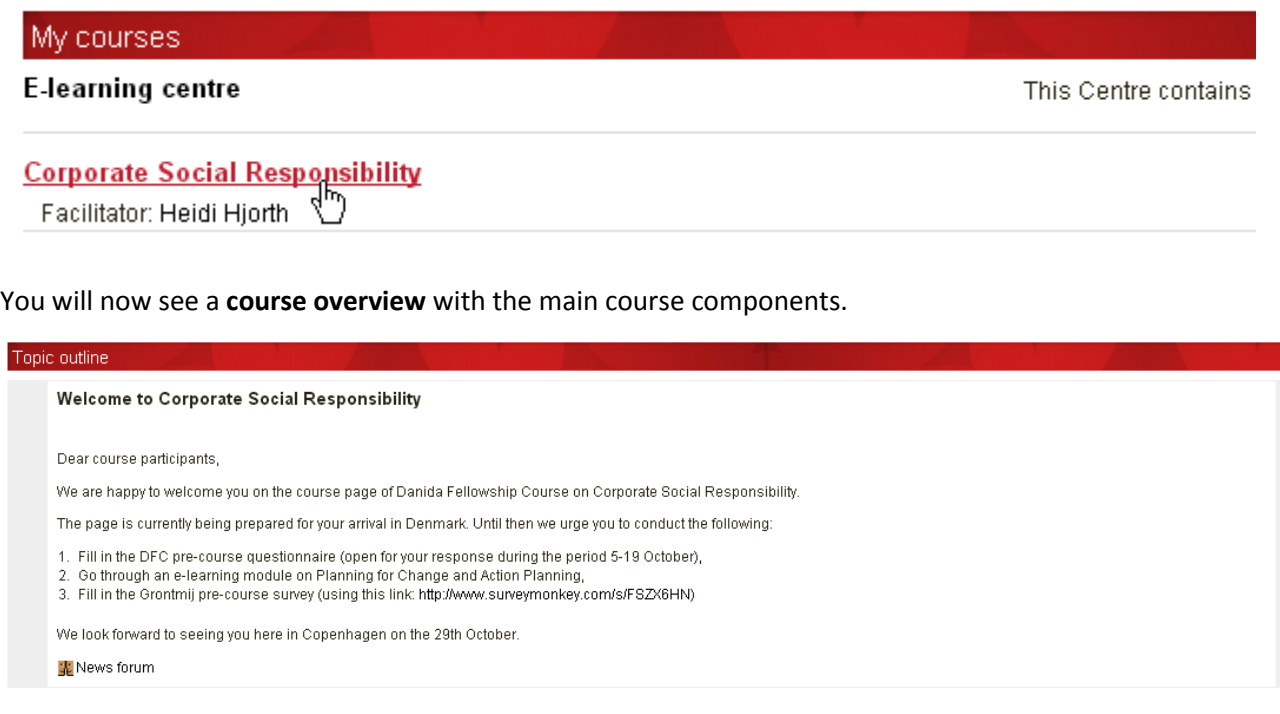

#### **5. How to download Training Materials from your Course**

To download training materials from your course, please click on the document title:

#### Various material for the first week

Please note that all the materials are related to the topic. A more detailed introduction to the first week and the files may be developed, if re

Y.

CC screening note Climate Change Screening note, Danida 2005 Action plan

Your click on the document title will automatically initiate the downloading.

#### **6. How to blog and add Topics to the Discussion Forum**

The system allows you to write blog posts or chat with other DFC fellows.

#### **a) To make a blog post**

1) Go to the site page/blogs:

▼ Site pages · Participants **Blogs Notes** · Tags  $\triangleright$ 

2) Press: Add a new entry

## Site blog: DFC-assessment

Add a new entry

3) Fill in the fields:

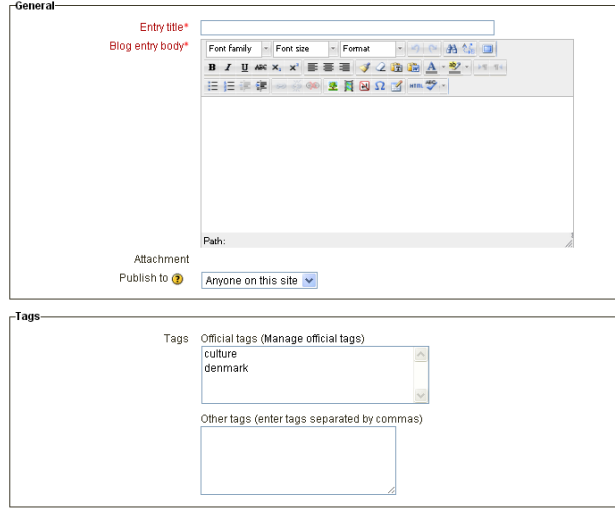

Save changes Cancel

4) And press

Save changes Cancel

∆

#### **b) To discuss various topics you can add to the discussion forum in the course:**

1) Go to the course:

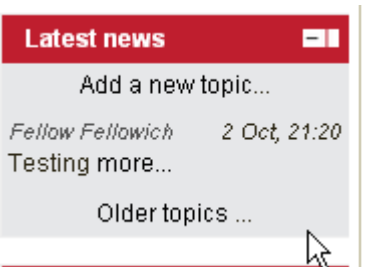

#### 2) Fill in the relevant fields:

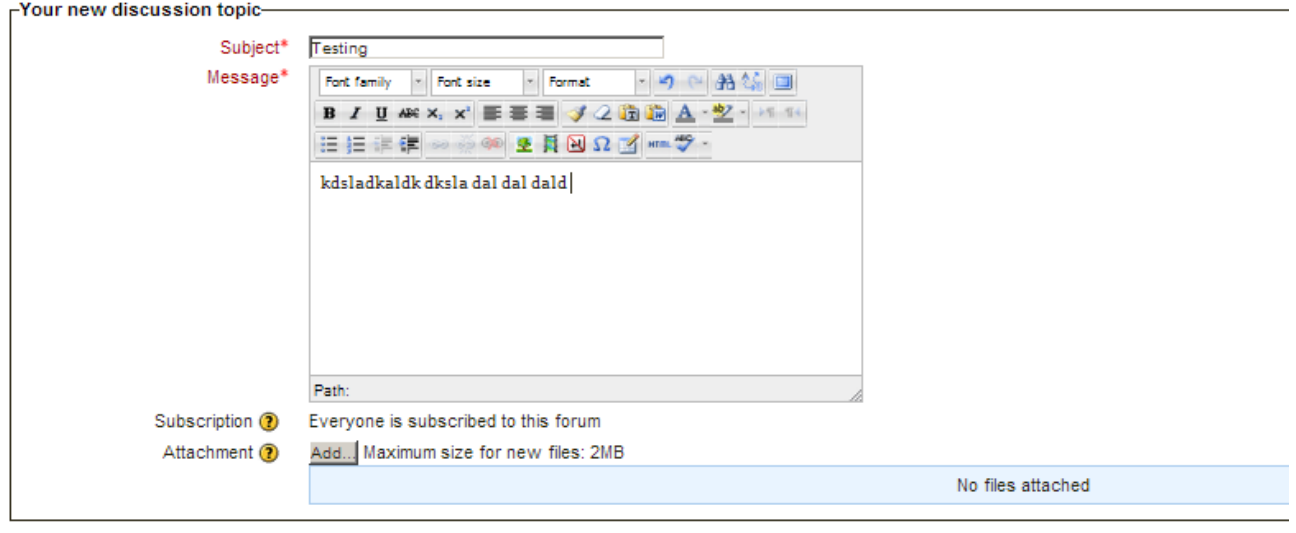

Post to forum  $\overline{\mathbb{R}}$ 

And press "Post to forum", this takes you to the post and any other threads in the discussion forum:

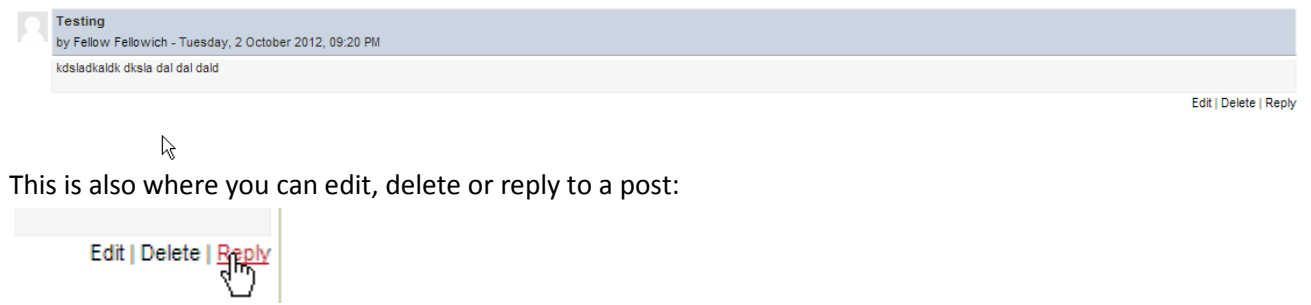

| Display replies in nested form | | | |

We hope the Portal will support your learning during the course; please do not hesitate to contact us, should there be anything you would like to have explained in more detail in relation to your use of the Portal; kindly write to us on [dfc@dfcentre.dk.](mailto:dfc@dfcentre.dk)